## Tela de LOGIN

O candidato deverá preencher todos os campos exceto o **Nº Edital** que já estará preenchido de acordo com o concurso que o candidato estará se inscrevendo.

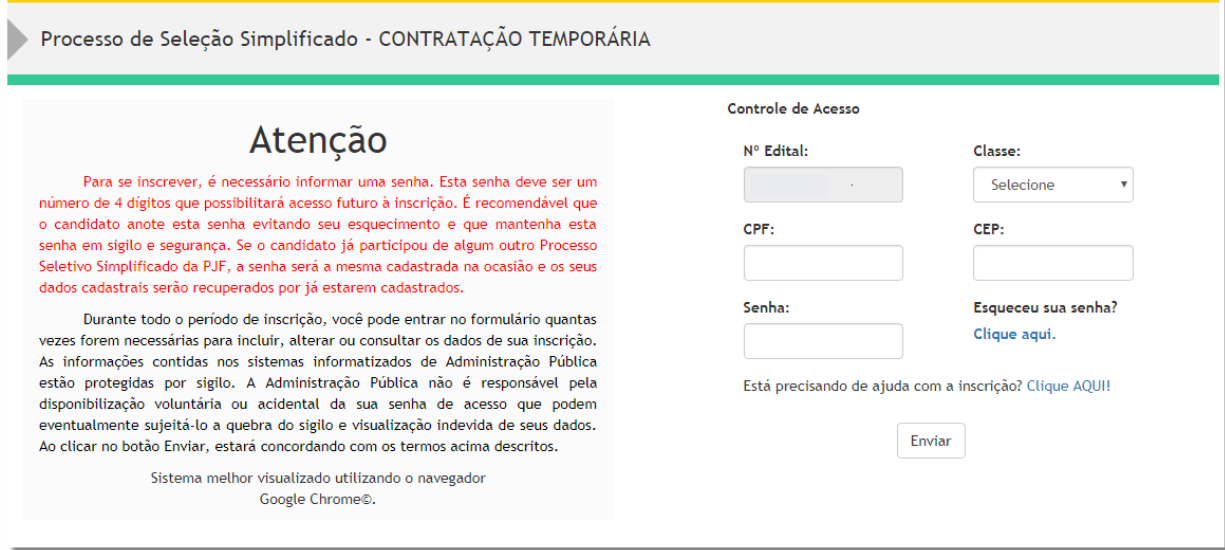

Para preencher o campo Classe é necessário clicar na seta, conforme mostra a figura abaixo.

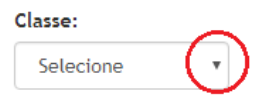

Após clicar na seta, aparecerá uma lista contendo a(s) classe(s) que estará(ão) disponível(eis) para inscrição. Conforme exemplo abaixo:

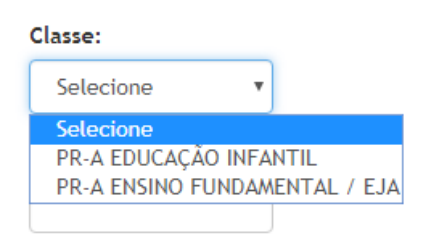

Caso tenha esquecido a senha basta clicar no texto "Clique aqui".

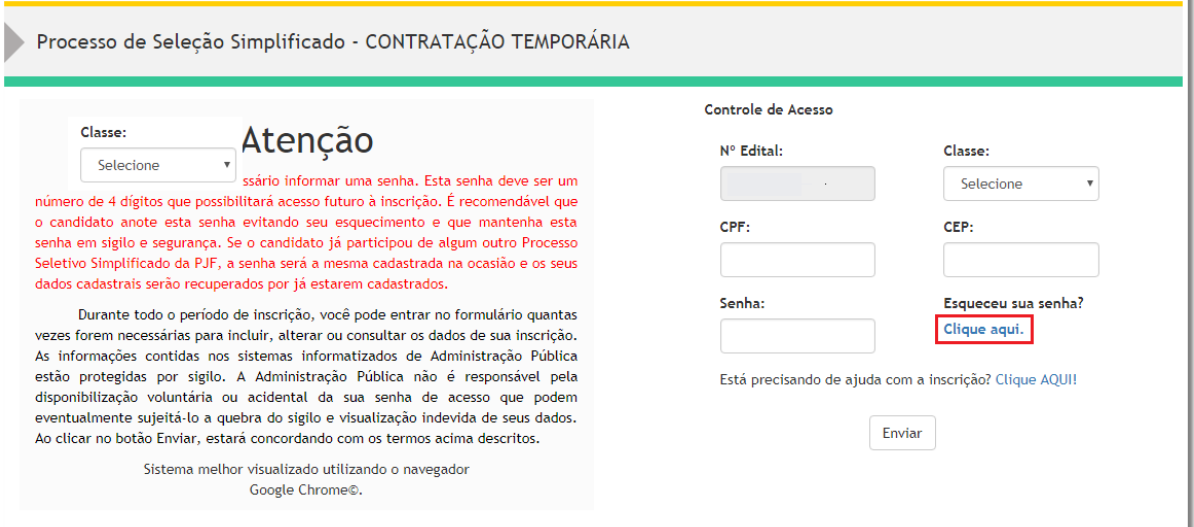

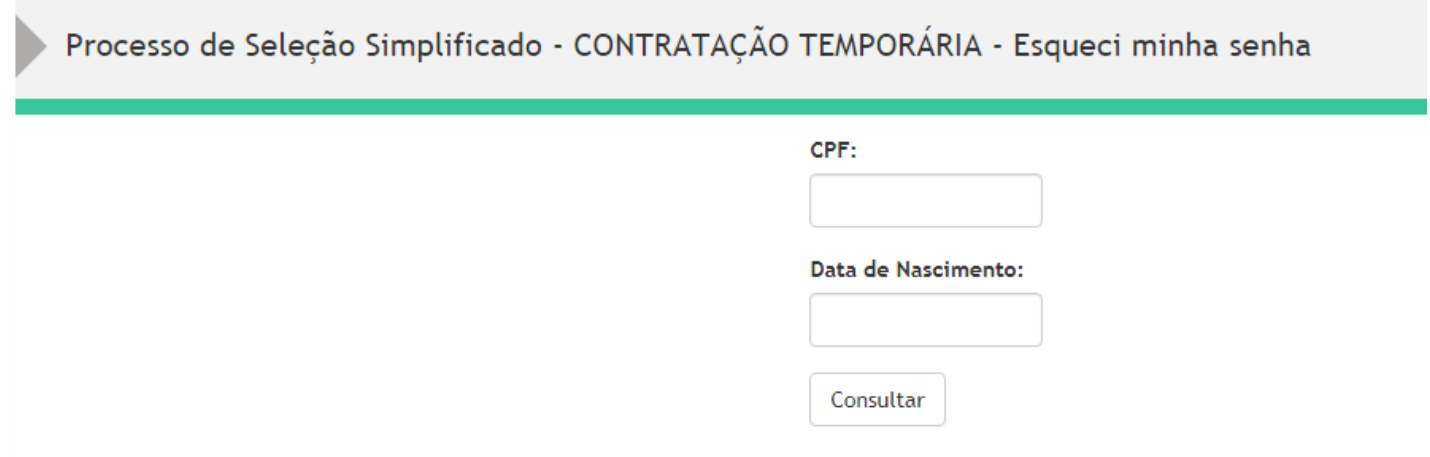

Basta preencher os dados necessários que o sistema irá retornar a senha cadastrada. Após conferir a senha basta clicar na mensagem "[Clique aqui para voltar a tela de Login.](http://sisadm.pjf.mg.gov.br/processo_seletivo/inscricao_edital_335/logar.php)"

Você será redirecionado para a tela principal e deverá preencher os campos.

Após preencher as informações basta clicar no botão Enviar.

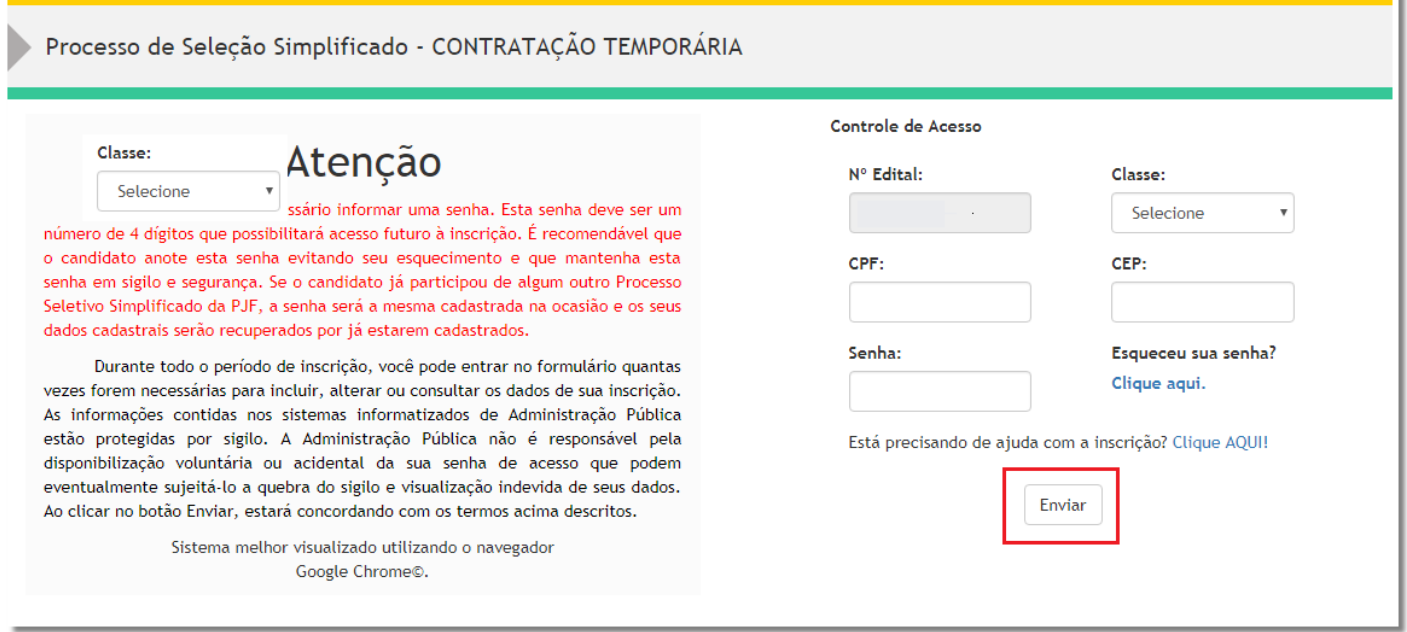

Clique aqui para voltar a tela de Login.

## Tela DADOS DO CANDIDATO

Nessa tela, o candidato deverá preencher o formulário com seus dados conforme a obrigatoriedade do sistema.

Vale lembrar que o candidato não precisa informar os campos Código da Classe, Nome da Classe e Sigla do Processo, pois, os mesmo já estarão preenchidos.

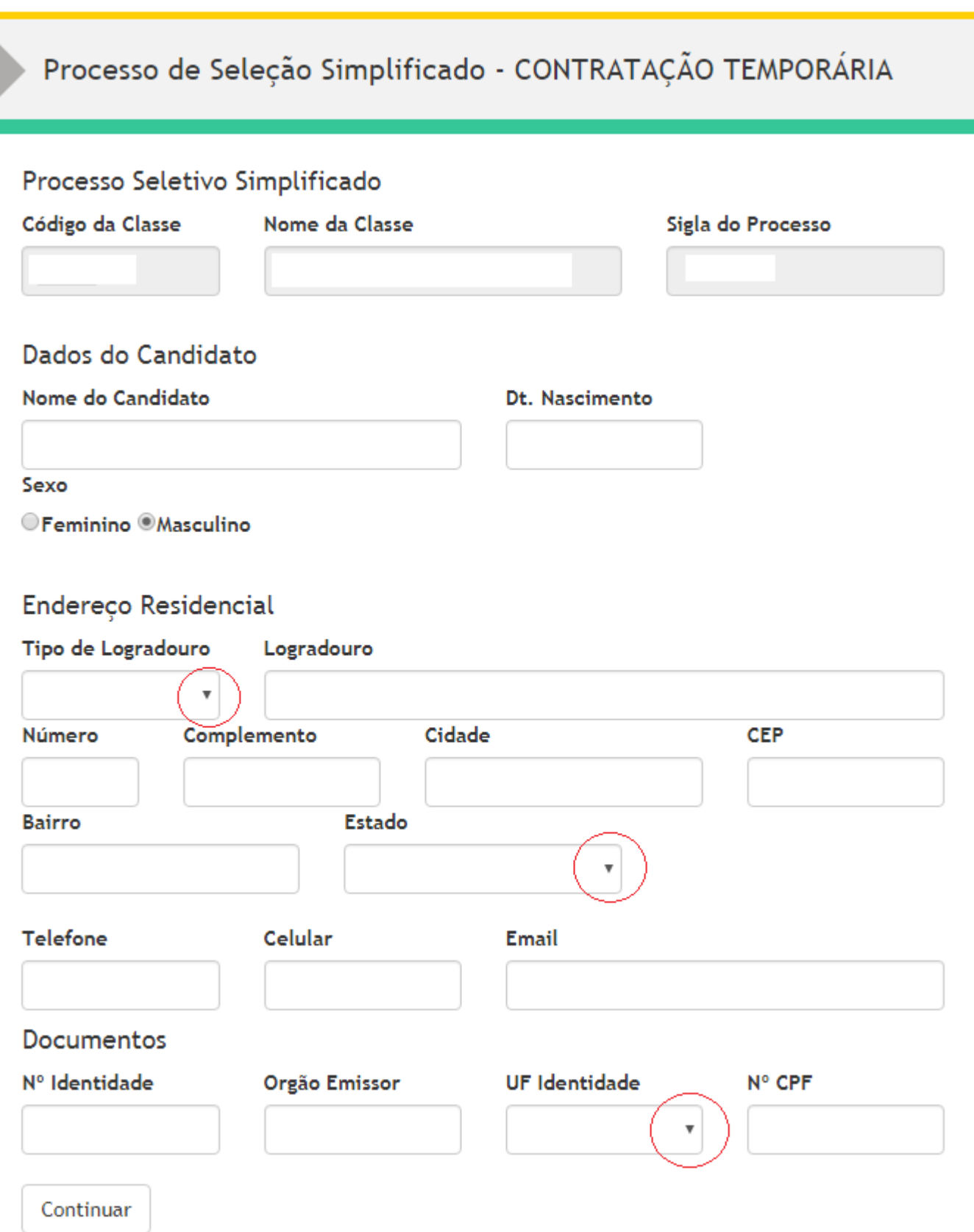

Após concluir e verificar as informações clique no botão Continuar.

## Tela TITULAÇÃO DO CANDIDATO

h

Nessa tela, demonstraremos um exemplo de um processo seletivo com alguns títulos cadastrados (Os títulos poderão variar de acordo com cada edital).

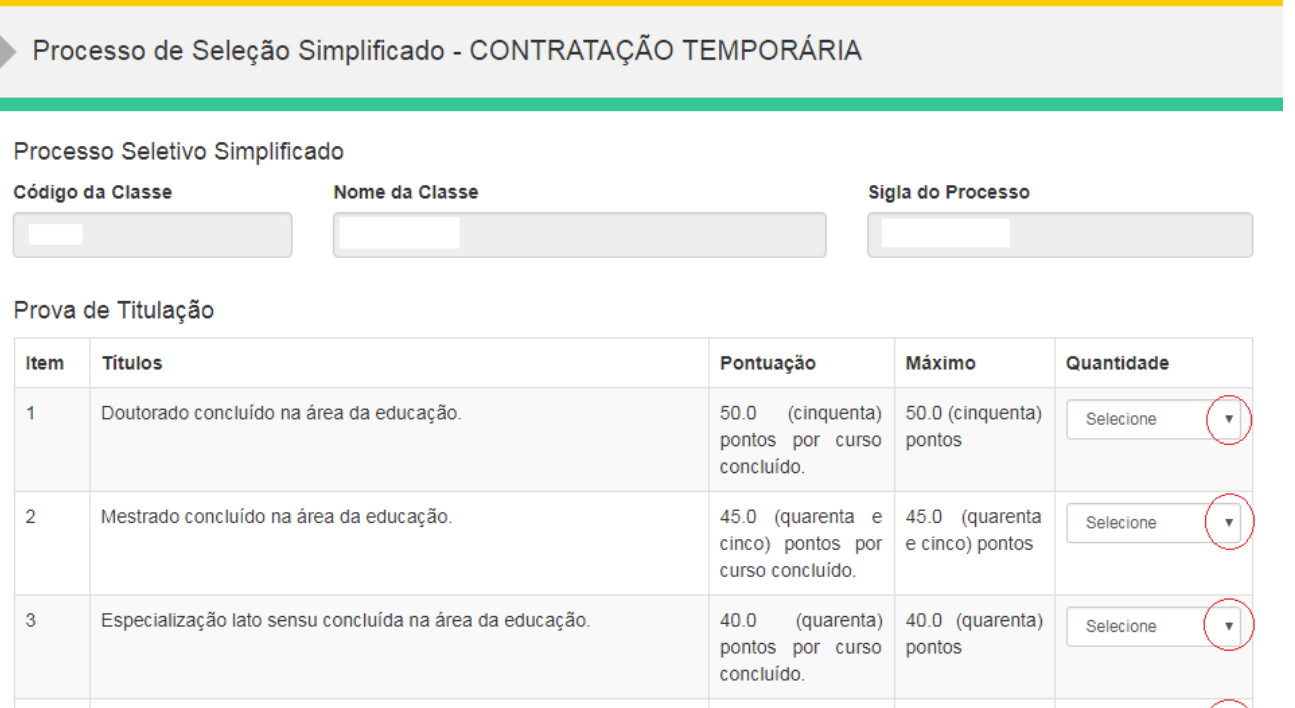

Continuar

 $\overline{4}$ 

Os campos "Código da Classe", "Nome da Classe", "Sigla do Processo" e as colunas "Item", "Títulos", "Pontuação" e "Máximo" já estarão preenchidos. O único campo que poderá ser alterado é "Quantidade".

120.0 (cento e

vinte) pontos

curso

concluído.

Selecione

 $\overline{\mathbf{v}}$ 

O candidato deverá clicar na seta que está circulada de vermelho na imagem acima e selecionar a opção que atende a pontuação correspondente ao título. Conforme a imagem abaixo:

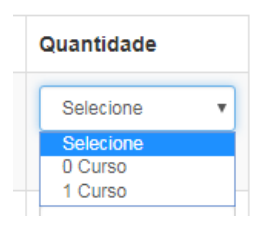

Após selecionar todas as pontuações para os títulos, o candidato deverá clicar no botão Continuar.

Efetivo exercício profissional no magistério, até 30 de junho de 2.0 (dois) pontos

2017.comprovado através de cópia da Carteira de Trabalho e por

Previdência Social (CTPS) ou de Certidão expedida por Órgão Oficial.

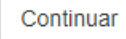

## Próximo Passo

Na próxima tela, o sistema apresentará um resumo das informações preenchidas pelo candidato. Caso as informações estejam corretas o candidato deverá clicar no botão Imprimir se não, clicar no botão Voltar.

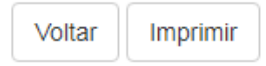

Com isso, a inscrição está finalizada.